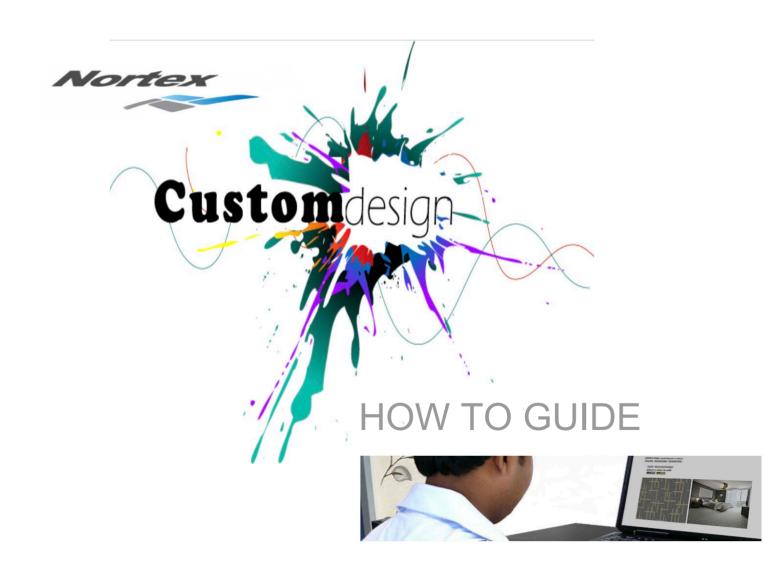

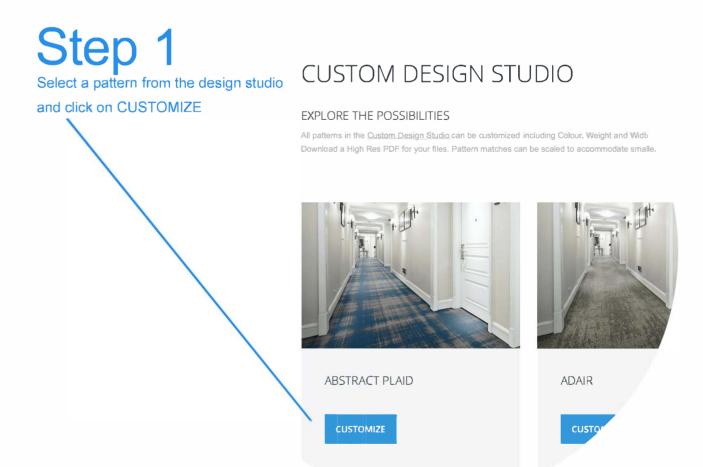

# Step 2 Select a scene that fits your project

ABSTRACT PLAID P19158 36x36 Repeat | 4 Colors

View PDF Recolor Design 3D Scene View

### choose a scene

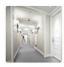

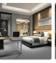

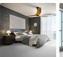

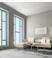

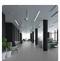

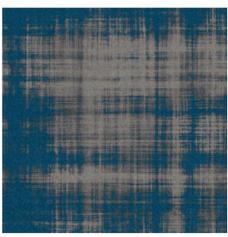

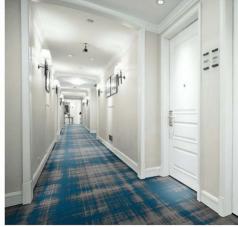

Step 3
Select the Recolor Design option and select a color you want to edit, in this demonstration we will select ( d42 )

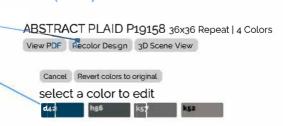

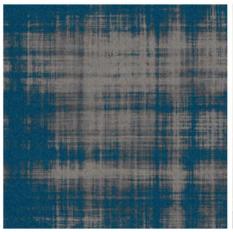

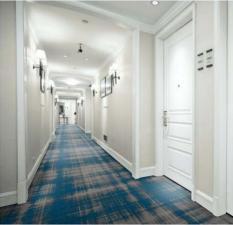

Step 4
Select a color you want to replace ( d42 ) with, in this demonstration we will select 6002

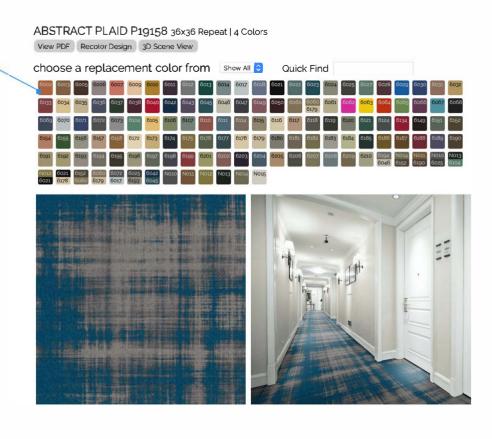

## Step 5

Your rendering is now complete for color change d42 to 6002.

You may change as many colors as you like.

Please Note:

Applying different colors

or using the same color

in different positions can create

different pattern effects.

Play around with it and

explore the possibilities.

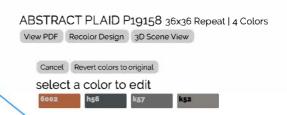

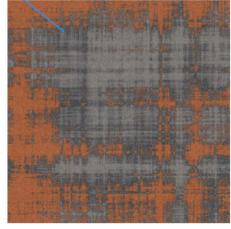

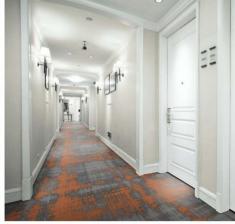

Step 6
Once you are satisfied with your project select the View PDF option. ( see step 7 )

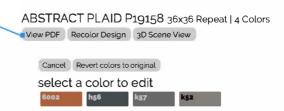

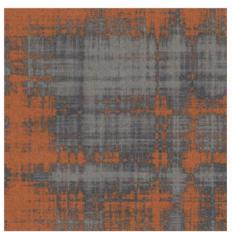

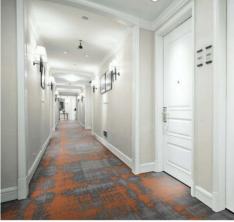

### Step 7

Once you selected the View PDF option a popup will appear with 2 boxes, SWATCH & SCENE. The swatch box will automatically be active ( no need to do anything here ) Click the SCENE box one time and CHOOSE A SCENE option for your PDF.

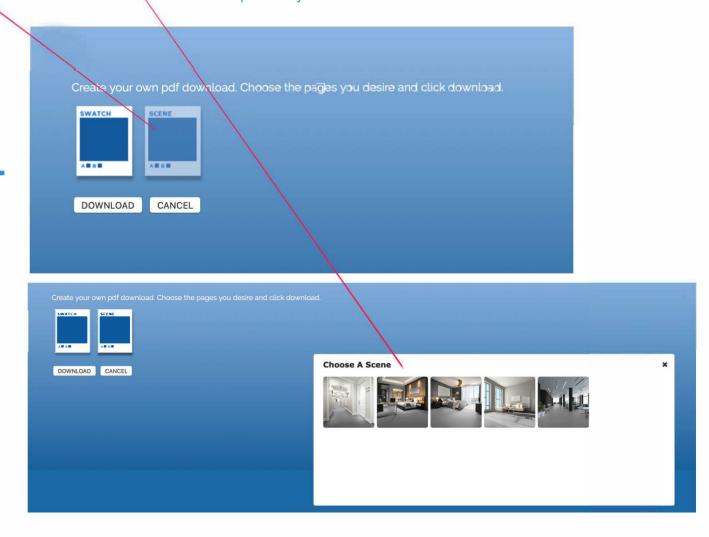

# Step 8

Your HiRes PDF has been generated, simply download it for your files.

Should you need additional assistance call our help desk at +1 800.210.8332

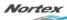

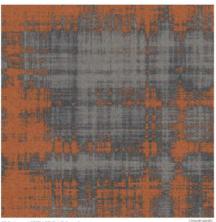

tyle ABSTRACT PLAID P19158

seat: 38x36 or. Custern

A 600F

B fea

THE EXCHANGE SUITE 200 ATLANTA GA 30339 WWW NORTEXCAMPERS COM 1/8

### Nortex

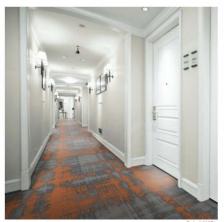

Style: ABSTRACT PLAID P19158
Repeat 38x36
Color: Custom

(ABNICAL ABC

A 6002

B h56

C k57

200 THE EXCHANGE SLITTE 200 WILANIA CA 10100 WWW.NORTEXCHAPPETS.COM 12 000 DIS-RIVE

\_\_\_\_